## **Настройка прибора Редут-Net-GSM (Лагуна-IP/GSM).**

Для настройки приборов для работы в сети Интернет или в сетях операторов сотовой связи GPRS необходим компьютер или ноутбук с сетевой картой и разъемом RJ45.

Подготавливаем компьютер для работы с программой настройки. Открыть папку «Сетевые подключения», открыть «Подключение по локальной сети» для данного соединения. Далее в протоколе Интернета TCP/IP прописываем два параметра: IP-адрес 10.0.4.101 и маска подсети 255.255.0.0.

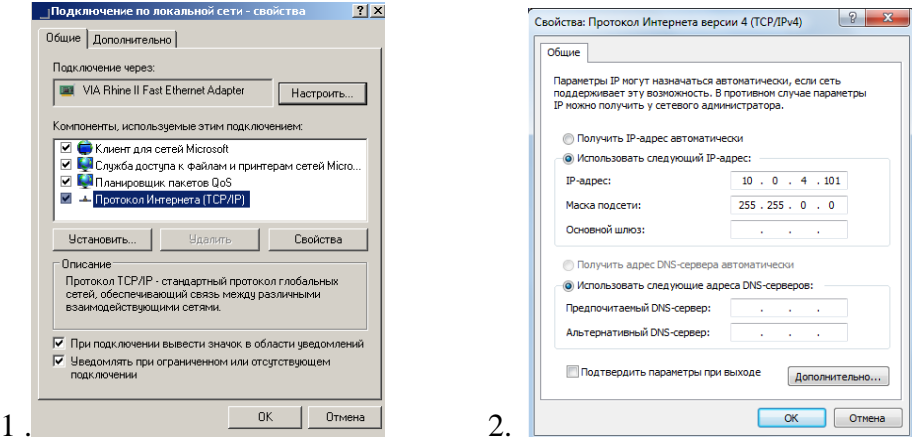

Переписываем на компьютер программу настройки Service\_IP\_GSM.exe. Программа находится либо на диске, поставляемым с приборами либо на сайте предприятия изготовителя [www.kvazarsb.ru](http://www.kvazarsb.ru/) в разделе «Поддержка – Программы и обновления», либо в разделе каталога продукции сайта на соответствующей странице.

Подготавливаем прибор для настройки. Для этого снимаем верхнюю крышку прибора. Подключаем к клеммам ±12В источник питания, соблюдая полярность. К разъему «Ethernet» (XT16) подключаем кабель с разъемом RJ45. Другой конец кабеля подключаем к разъему сетевой карты компьютера.

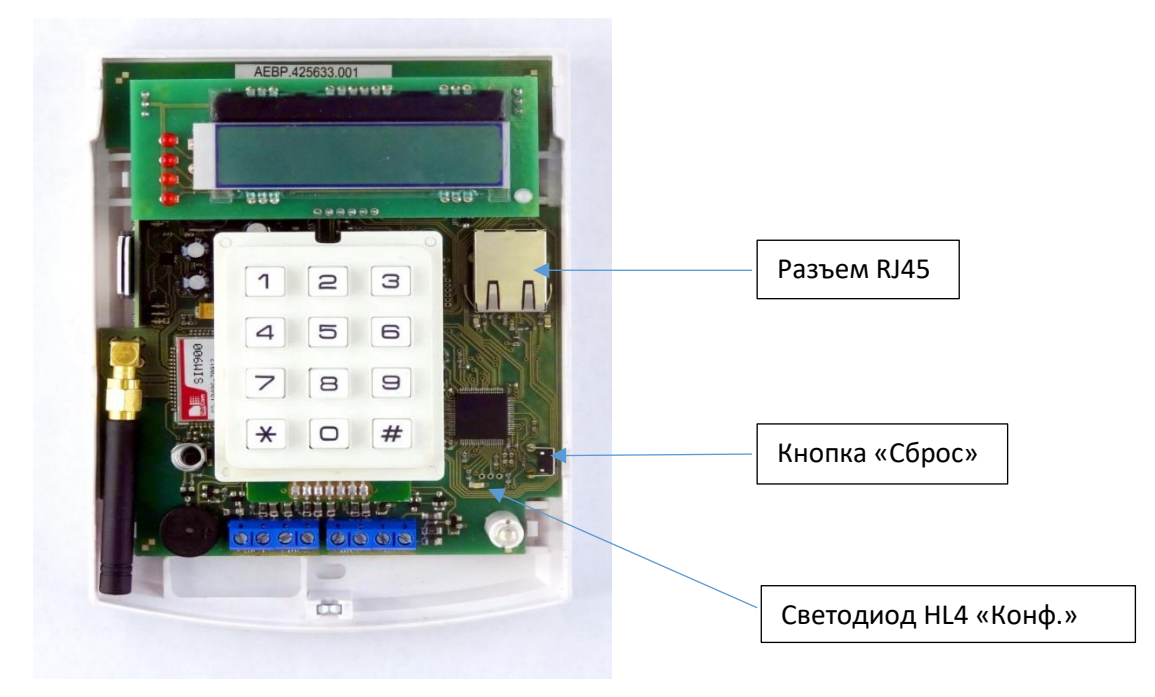

Включаем прибор в режиме настройки. Для этого существует два способа:

Первый способ включить прибор. Нажать и удерживать не менее 5 сек. кнопку «Сброс». Контролировать режим работы светодиода HL4 (в новых версиях Конф.). Как только работа светодиода из мигающего режима изменится на режим непрерывного свечения, прибор перешел в режим настройки. Выход из режима повторное нажатие кнопки на время более 5 сек, до начала мигания светодиода.

Второй способ - включить прибор с нажатой кнопкой «Сброс». В этом случае прибор сразу перейдет в режим настройки (светодиод HL4 – «Конф.» светится непрерывно). Выход из режима выключением и повторным включением прибора.

Запустить программу Service IP GSM.exe.

Окно «Обслуживание» программы Сервер-«Виртуальный ретранслятор».(Версия для установщиков). Если все настройки сделаны правильно, то после запуска программы в первой строке окна «Обслуживание» должна появиться строка с IP-адресом 10.0.3.1. Это адрес прибора в режиме настройки. Выделить строку с адресом, нажать правую кнопку мыши. Откроется список:

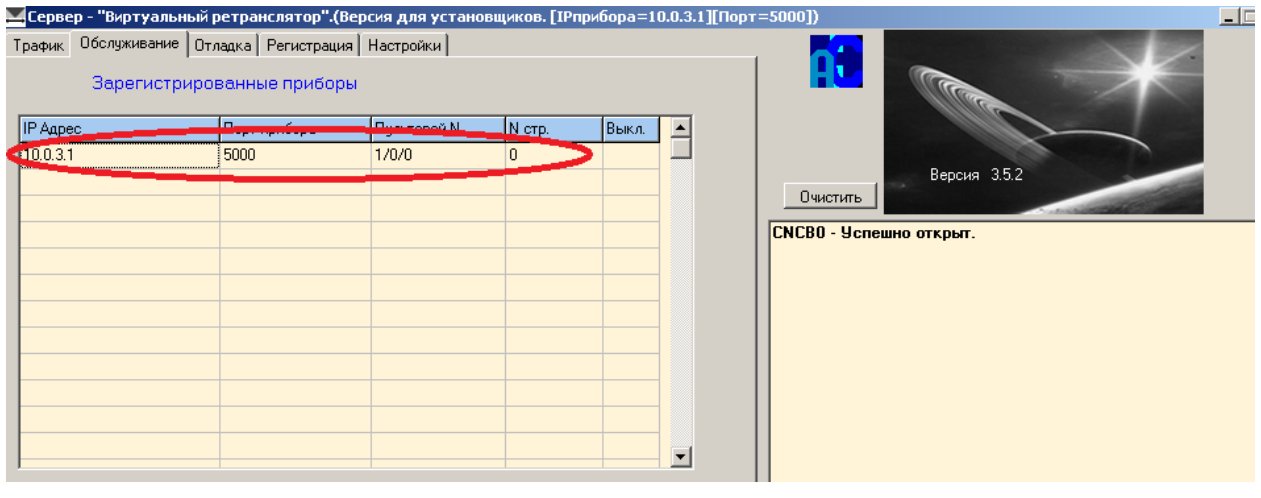

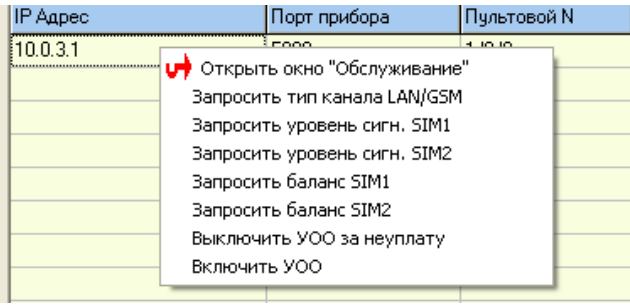

Нажать на строку «Открыть окно «Обслуживание»».

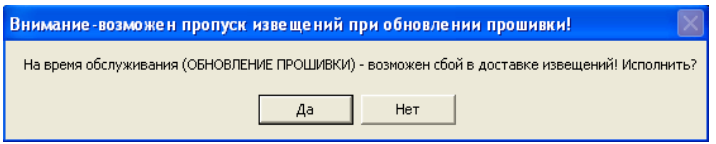

При нажатии на «Да» откроется окно «Удаленное обслуживание».

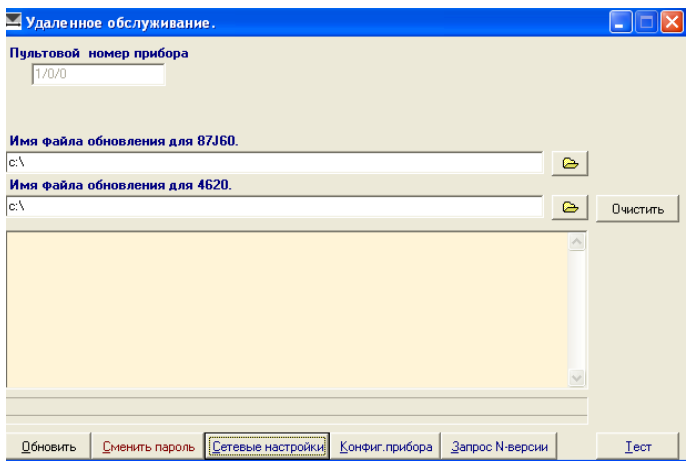

Нажать кнопку «Сетевые настройки».

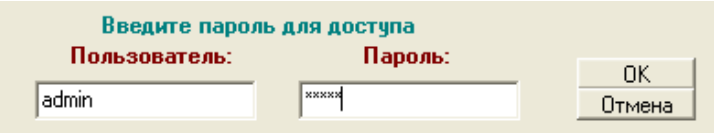

Ввести логин и пароль. При работе в режиме настройки логин «admin», пароль «admin». Нажать кнопку «Считать».

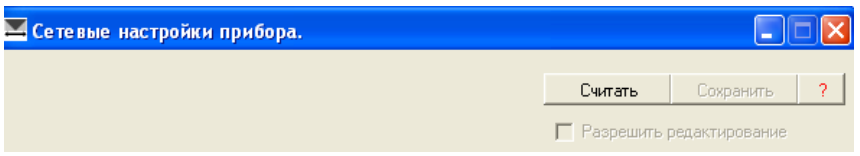

В открывшемся окне перейти на вкладку «Сервера», поставить галочку в поле «Разрешить редактирование» и внести следующие параметры:

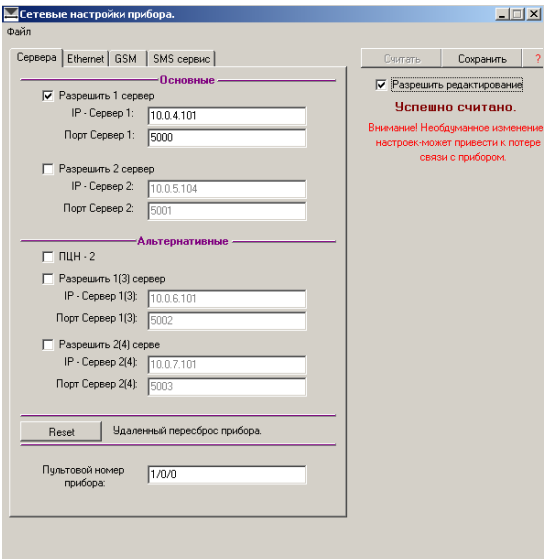

Установить галочку в поле «Разрешить 1 сервер».

Ввести в поле «IP-Сервер 1» глобальный IP-адрес сетевого подключения на ПЦО. (на рисунке показан адрес при настройке, после введения адреса ПЦО показываться в настроечном и рабочем режимах будет рабочий адрес).

Ввести в поле «Порт» номер порта для работы приборов. По умолчанию это порт 5000. Для АРМ Радиосеть порт 5000 можно оставить, для АРМ Альтаир предпочтительно изменить, например, на 6000.

В случае наличия резервного канала связи на ПЦО аналогично ввести данные для 2 сервера. Номер порта можно установить тот же, что и у сервера 1.

В поле «Пультовой номер прибора» ввести пультовой номер (о пультовом номере прибора см. ниже).

Нажать на кнопку «Сохранить».

Окно «GSM» программы Сервер - «Виртуальный ретранслятор».

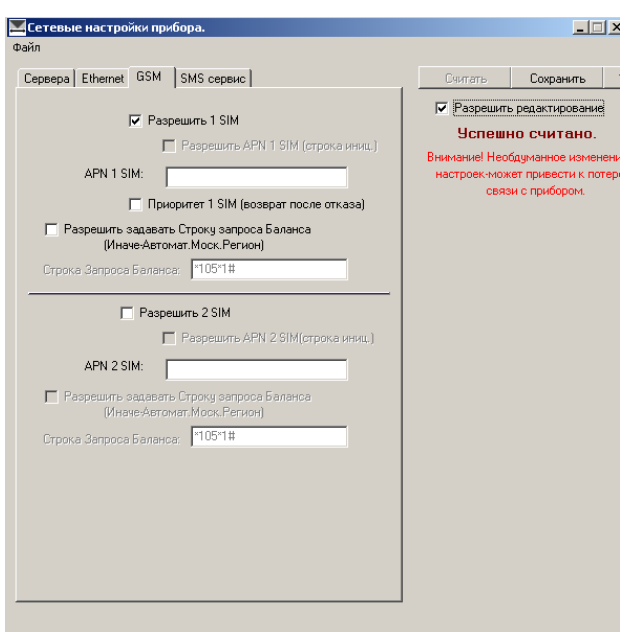

Для внесения параметров работы по GPRS перейти на вкладку «GSM», поставить галочку в поле «Разрешить редактирование» и внести следующие параметры:

Поставить галочку в поле «Разрешить 1 SIM» для работы с первой SIM картой. Для Редут-Net/GSM-01 и Лагуны-IP/GSM это внешний слот установки SIM карт.

Поле «APN 1 SIM» заполняется в случае работы с местными провайдерами сотовой связи, не относящимся к БИЛАЙН, МТС, МЕГАФОН. Для этих провайдеров APN в большинстве регионов определяется автоматически программным обеспечением прибора.

Аналогично для 2-ой SIM карты (для Редут-Net/GSM-01 и Лагуны-IP/GSM это внутренний слот).

Вкладка «Ethernet» предназначена для случая использования подключения к проводному Интернету. Правила подключения аналогичны правилам подключения к любому компьютеру в данной сети. Для большинства случаем подходит режим DHCP. Поставить галочку в соответствующем поле.

Вкладка «SMS - сервис» служит для подключения трех номеров сотовых телефонов для передачи выбранных сообщений.